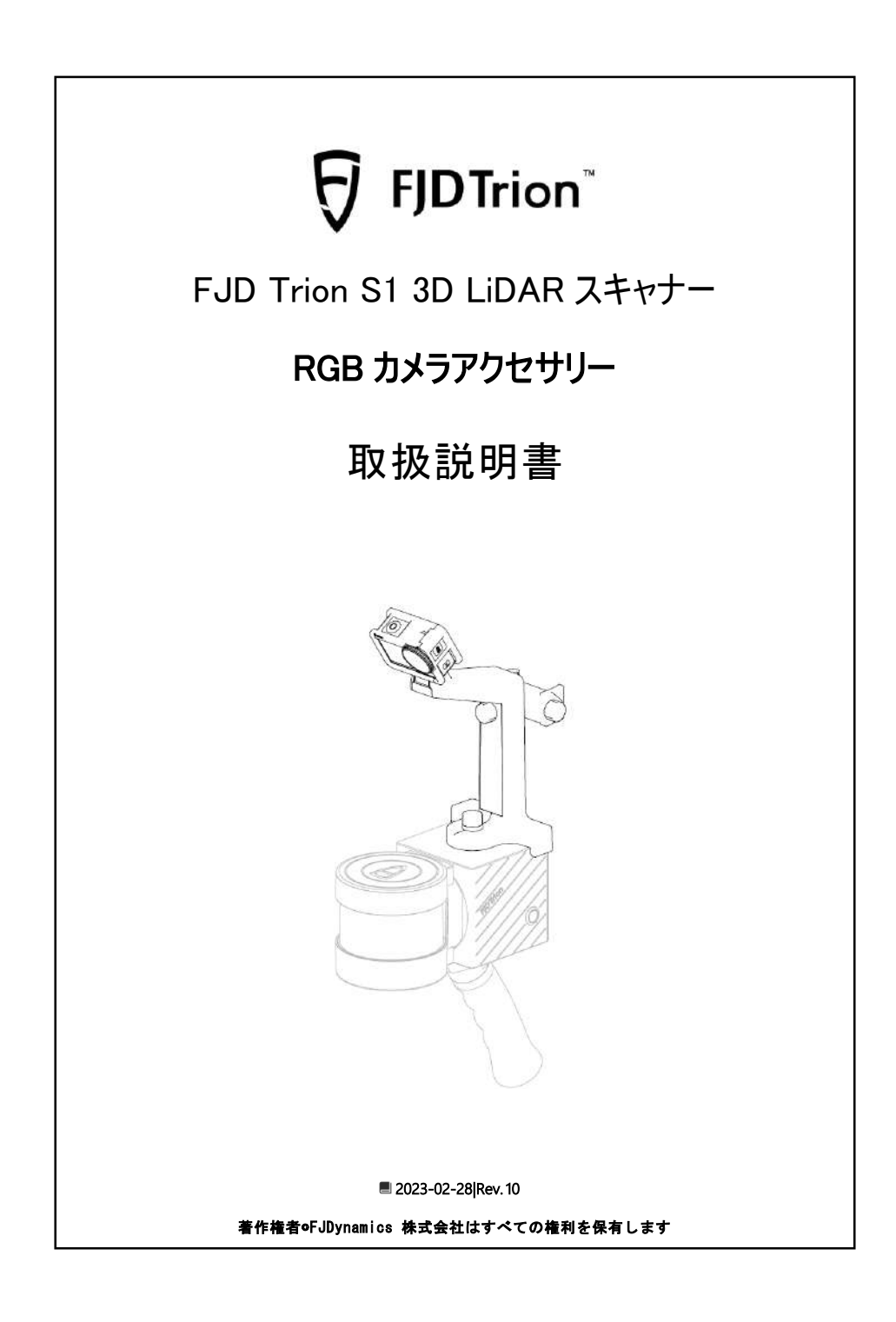

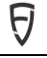

### 著作権表示:

このマニュアルのすべてのコンテンツの著作権は(FJ ダイナミクス)に所有し、無断複製、抜粋、再利 用、翻刻が禁止。

このマニュアルが更新される場合、必ず報告するではございません

#### **改訂履歴**:

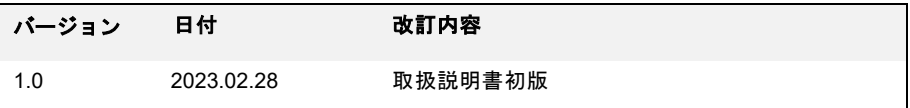

#### 注意事項:

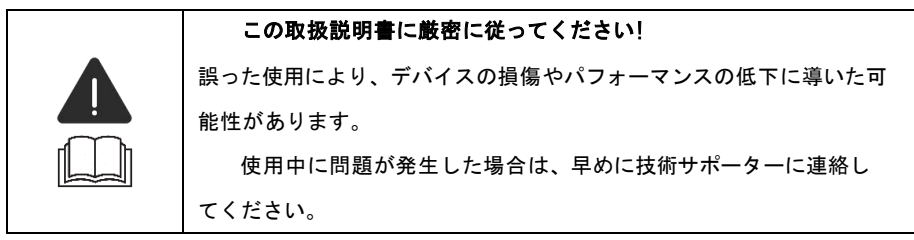

#### 免責事項:

 お客様が購入する製品、サービス、または特性は、商業契約およびその条項に拘束 されるものとし、本説明書に記載されている製品、サービス、または特性の全部または一 部は、ご購入またはご使用な範囲外。この仕様に記載されている製品、サービス、または 機能の全部または一部は、お客様の購入または使用の範囲外にある可能性があります。契 約に別段の定めがない限り、FJダイナミクス株式会社(以下、「FJダイナミクス」と略称 する)は、本稿の内容について明示的または黙示的な声明を行いません。

 製品のバージョンアップまたはその他の理由により、本稿内容は随時更新される得るの で。FJダイナミクスは予告なく、本稿内容を改訂する権利を留保します。

 本説明書はご使用時の案内書としての用に供するのみであり、FJダイナミクスは本説明 書の作成時にその内容の正確性と信頼性を確保する為、最善を尽くしてできるものである ことを保証するために最善を尽くしましたが、仕様の内容に誤りがないことを保証するわ けではございません。この仕様のすべての情報は、明示的または黙示的な保証ではござい ません。

# はじめに

親愛なるユーザーの皆様、この度は、FJD TrionS1 3D Lidar スキャナーカメラアクセサ リーをご購入していただき、誠にありがとうございます。ご利用する前に、このマニュアルを 注意深くお読みいただき、マニュアルのガイダンスに従ってこのカメラアクセサリーを十分に 理解した上でご利用してください。

この製品はアクセサリであり、FJD Trion S1 3D レーザースキャナーを先に購入する必要 があります。

## 技術的サポート

この製品を購入した日から、FJダイナミクスが長期的にユーザーに技術サポートを提供い たします。

1.FJダイナミクス サービスホットライン:

400-777-6160(中国); 1833-330-6660(米国); 496-931-090-130(ヨーロッパ)

2.FJダイナミクス公式サイト https://www.fjdynamics.com/jp/

# カタログ

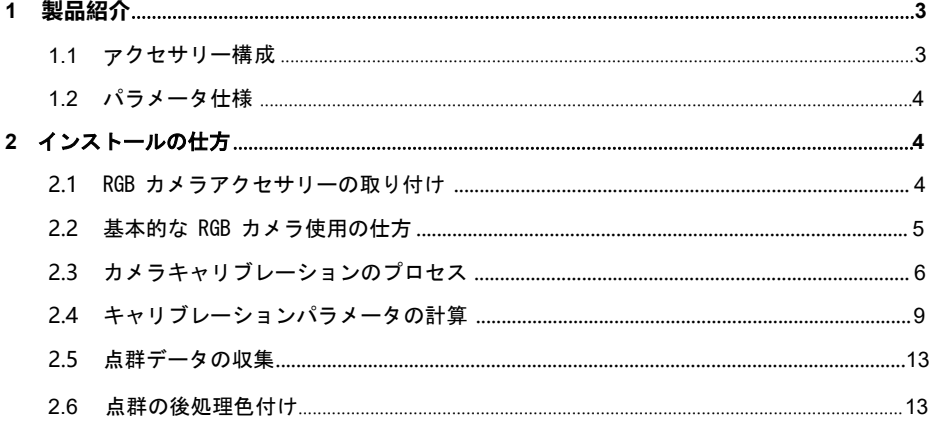

#### <span id="page-3-0"></span> $\mathbf{1}$ 製品紹介

### <span id="page-3-1"></span>1.1 アクセサリー構成

カメラアクセサリ (FJD Trion Camera、略してS1\_C)は、3DレーザースキャナーFJD Trion S1 (略してS1) の補助アクセサリです。クイック解体構造により取り付けと取り外しを行 い、それから後処理により、点群着色機能を実現します。下記図1-1に示すように。

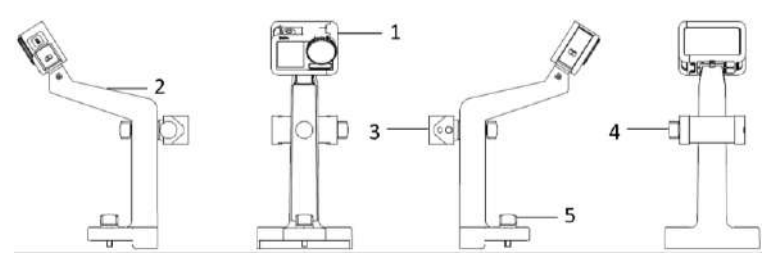

図 1-1 カメラアクセサリの基本構成

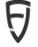

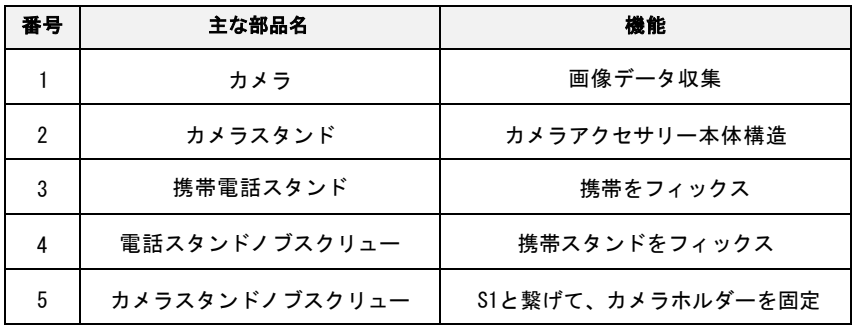

### <span id="page-4-0"></span>**1.2** パラメータ仕様

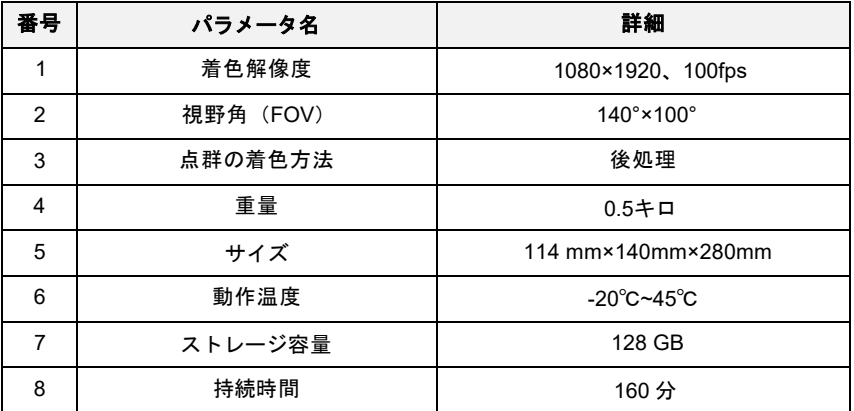

## <span id="page-4-1"></span>2 インストールの仕方

### <span id="page-4-2"></span>2.1 RGB カメラアクセサリーの取り付け

図 2-1 に示すように、最初に携帯電話ホルダーのノブスクリュー●をカメラホルダー®の中 央の穴に通し、時計回りに回転させ、携帯電話ホルダーをロックして水平に保ちます。次にカ メラホルダーを垂直に下向きにして、S1のスキャンケースの上面に残された1/4 のねじ穴に合 わせ、カメラホルダーのノブスクリューを使用してカメラホルダーの底の穴を通過します。時 計回りに回転し、手持ちスキャンの 1/4 のねじ穴にロックします。

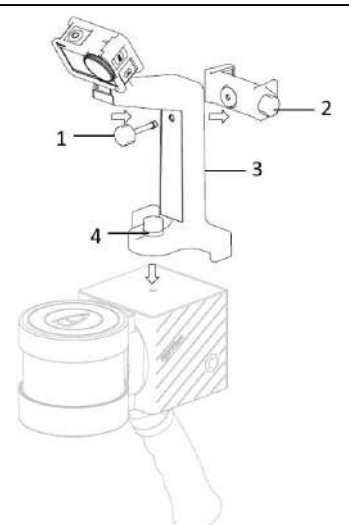

図2-1 カメラアクセサリーのインストール

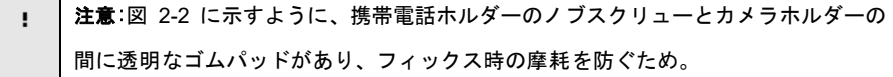

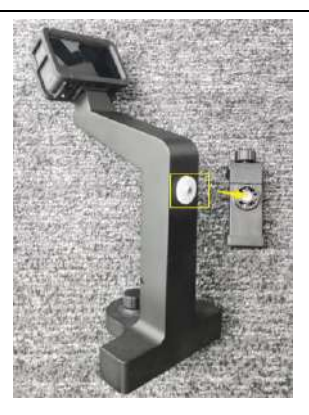

図 2-2 ゴムガスケット

## <span id="page-5-0"></span>2.2基本的な RGB カメラ使用の仕方

A

カメラの起動、カメラのバッテリーの取り外し、カメラの充電、Micro SD カードの取り外 し、カメラの記録パラメータの設定については、添付したカメラの取扱説明書を参照してくださ い。カメラのインターフェイスパラメータの部分は、次の表に厳密に従って設定してください。

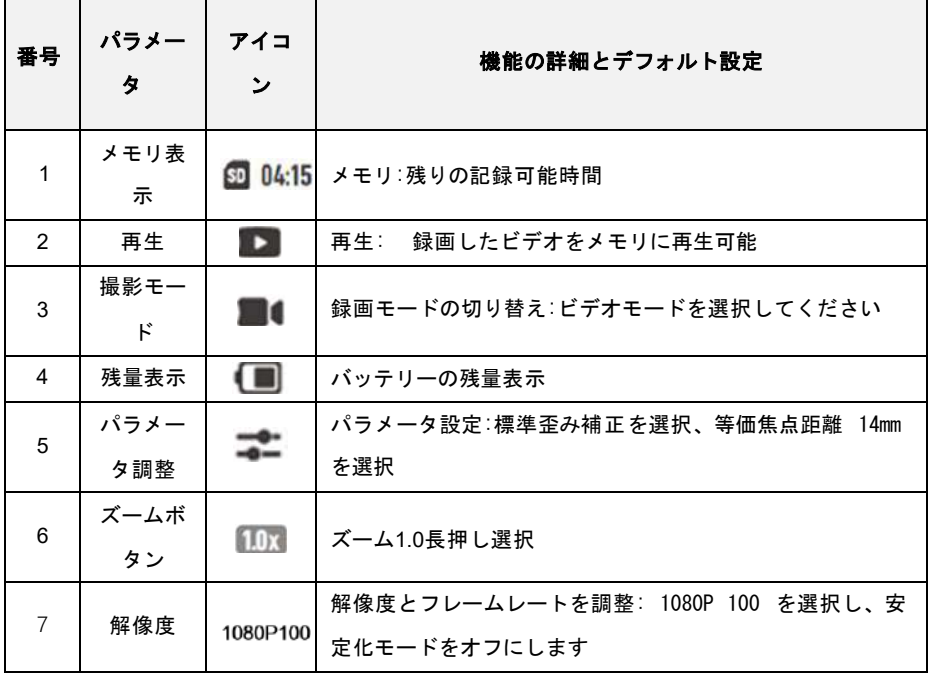

#### 注意:上記の表のすべてのパラメータは、事前に設定されますので、勝手に変更しないでく Ŧ ださい。

### <span id="page-6-0"></span>2.3カメラキャリブレーションのプロセス

1. デバイスの接続:図 2-3 に示すように、FJD トリオン S1(スキャナー)、カメラアク セサリ、USB タイプライン(カメラタイプ C ポートから USB )を接続します。

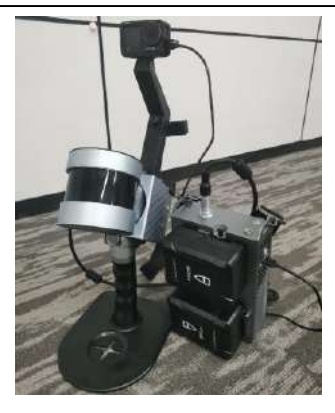

図 **2-3** デバイス接続

- 2. スキャナー初期化設定 スキャナーの起動と初期化については、**3D**レーザースキャナー の取扱説明書の第**3**章スキャンガイドを参照してください。
- 3. カメラ初期化設定カメラ本体のスイッチボタンを**2s**を長押し、カメラの電源を入れ、電 源を入れた後、カメラインターフェースのポップアップダイアログボックスでネットワー クカメラを選択します。
- 4. ターゲットを配置するには、**A4**紙を使用して**5**〜**20**枚のターゲット紙を印刷します。図 2-**4**に示すように、壁または他の平面にランダムに分散して貼り付け、前後の空間距離に 一定のギャップがあるようにします(以下のターゲット紙 **1**、**5**、**6**、**7** を参照)。カメ ラビューの四隅にターゲット紙を配置する必要があります。(ターゲット紙について は、付録文書「ターゲット紙のキャリブレーション-A4」を参照してください。)

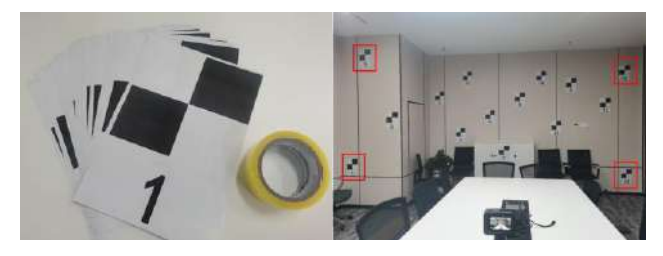

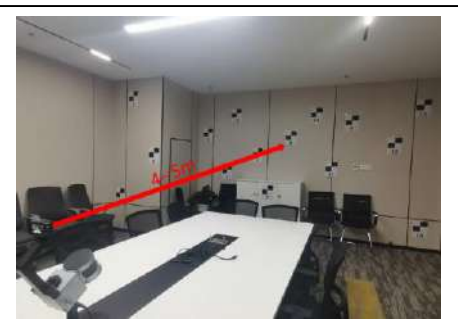

図 2-4ターゲット配置の図

- **5.** キャリブレーションについては、**3D**レーザースキャナーの取扱説明書の第**3**章と第**4**章の スキャンガイドとトリオンスキャンガイドを参照してください。点群データ収集:
	- データを収集してスキャナーの電源を入れ、水平角度、ロール角度、ピッチ角度 の**3**つの位置と角度の変化に応じて**3**セットのスキャンを実行し、各ターゲット ペーパーを可能な限り明確にスキャンします。各グループのスキャン時間は 2 分以上です。

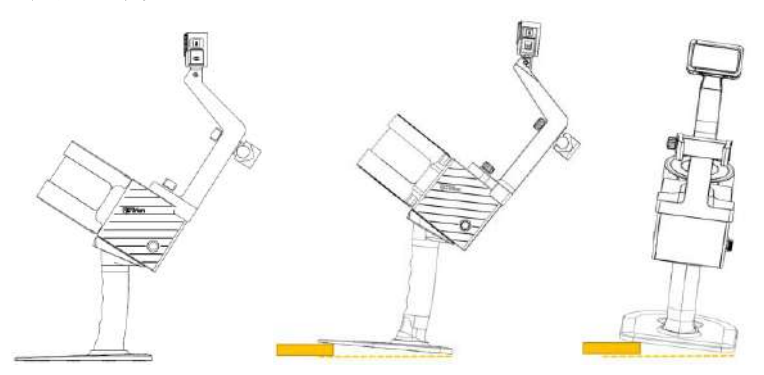

図 2-5 水平角、ピッチ角及びロール角の模式

*6.* データのエクスポート

A

- $\bullet$ 方法 1「3D レーザースキャナーの取扱説明書」の章 3.3 を参照してください。 データのダウンロード、USB のコピー方法;
- ソフトウェアデータリストインターフェイスで、該当するスキャンプロジェクト ファイルを選択し、ダウンロードボタンをクリックし、「fjslam」形式の圧縮 パッケージを選択し、ダウンロードして PC 側に転送し、解凍します。

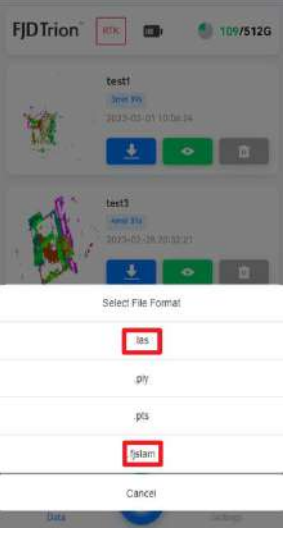

### 図 **2-6** データをエクスポートする

### <span id="page-9-0"></span>**2.4**キャリブレーションパラメータの計算

- 1. キャリブレーションデータの選択:プロジェクトファイルリストでカメラキャリブレー ションに設定すべきポイントクラウドデータを選択します。最大3つのポイントクラウド データを選択できます。複数のポイントクラウドデータを選択する場合は、Ctrl キーを 押しながら、選択するポイントクラウドデータを左クリックします。
- 2. キャリブレーションインターフェースに入る:点群データの選択が完了したら、マウス 左ボタンでカメラキャリブレーション機能アイコン 6 あクリックして、カメラキャリ ブレーションインターフェイスに入ります。

A

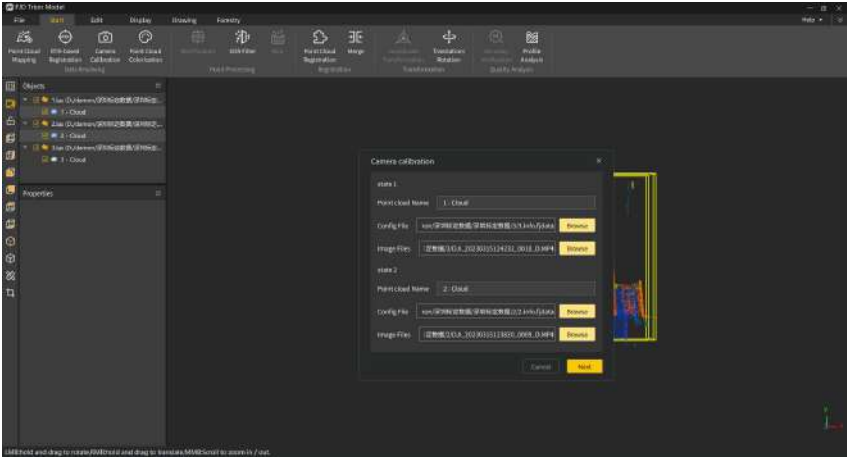

#### 図 **2-7** リアルタイムポイントクラウドデータインポート

3. ファイルを選択:各標定姿勢に該当するファイルと画像を選択し、選択が完了したら 「次へ」をクリックして選択点計算プロセスに入ります。選択されたファイル点群姿勢 と一致しない場合、インタフェースにエラープロンプトポップアップが表示されます。

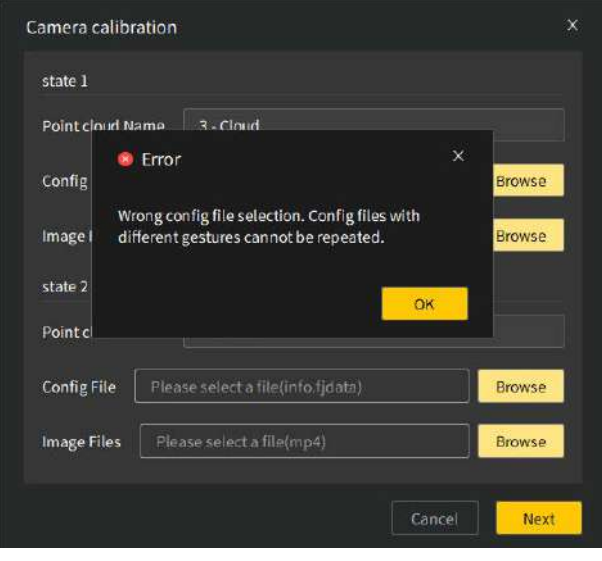

### 図 **2-8** 構成データの選択

A

4. ターゲット選択のポイント:各角度のプレビュー画像と点群でそれぞれターゲットにして、 選択されたターゲットの数は一致しなければならない。同時に、単一角度でターゲットの 数は≧4 個、選択したターゲットの総数は≧12個でなければならない。そうでなければ、 「次へ」をクリックすると、下図のポップアップ2-10が現れます。

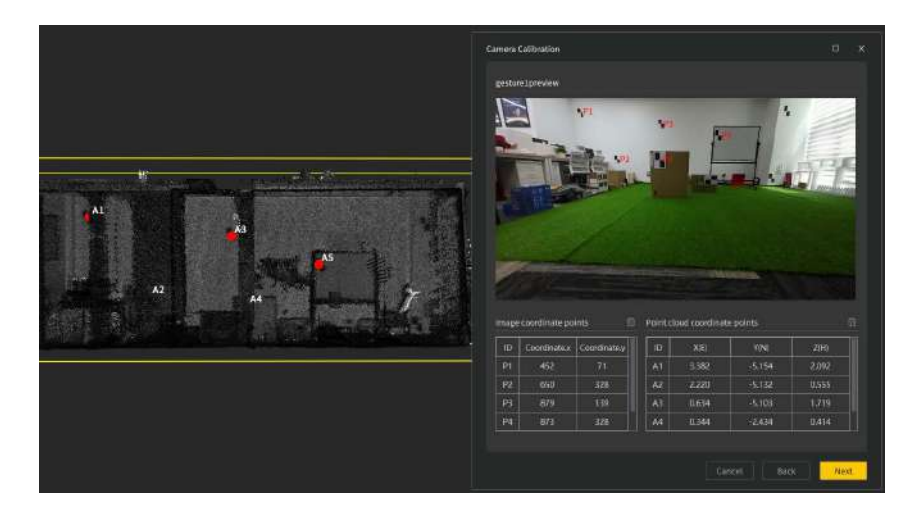

図 **2-9** 保存と計算

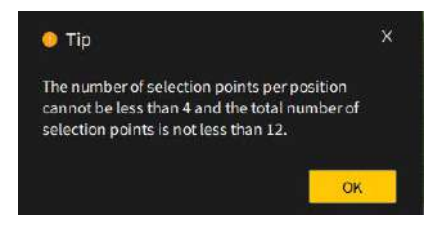

### 図 **2.10** 選択点エラーはポップアップでリマーク

**5.** 計算プロセスに入る:ターゲットを選択してキャリブレーション要求を満たす場合は、 「ツアー」をクリックして、標定ファイルに名前を付け、保存場所を選択し、「保存」をクリッ クして、関連設定を完了したら「確定」をクリックして計算プロセスに入ります

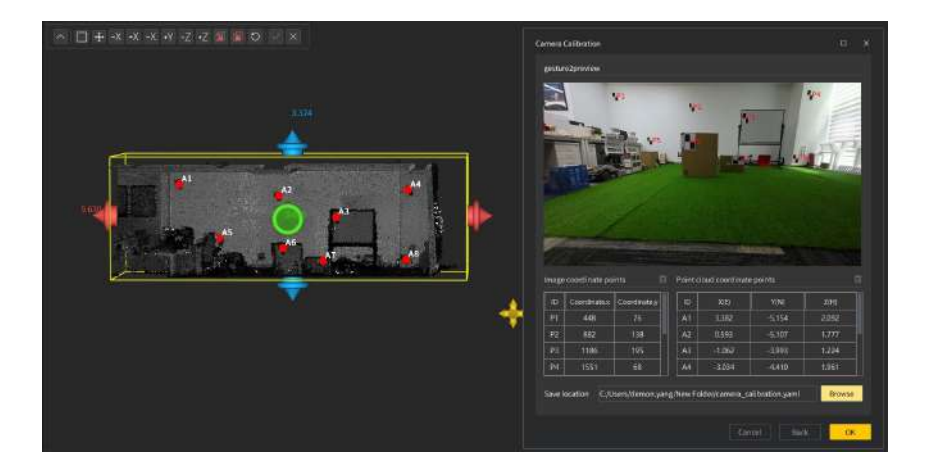

### 図 **2-11** キャリブレーションファイル保存設定

6. 計算結果は次のとおりです。カメラのキャリブレーションパラメータの計算に成功する と、成功プロンプトがポップアップで表示され、ポイントクラウドの色付け操作を実行 できます。カメラのキャリブレーションパラメータの計算に失敗すると、エラープロンプ トがポップアップで表示されます。

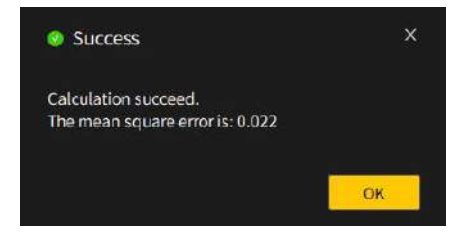

**図 2-12** カメラキャリブレーション計算成功のプロンプト

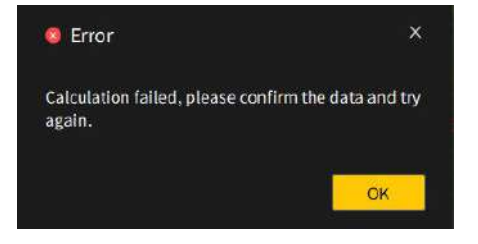

**図 2-13** カメラキャリブレーション計算失敗のプロンプト

**備考**:

- $\bullet$ 画像と点群でターゲットを選択するときは、できるだけターゲットペーパー の中心位置に選択してください。
- $\bullet$ カメラの使用上の注意事項カメラアクセサリの取扱説明書を参照してくださ い。スキャナーカメラアクセサリを購入しないと、カメラのキャリブレー ションとドットクラウドの着色機能を使用できません。

### <span id="page-13-0"></span>**2.5**点群データの収集

A

上記の手順を参照して、スキャナーとカメラをそれぞれ初期化し、「3Dレーザースキャナ ーの取扱説明書」の第3章と第4章のスキャンガイドとトリオンスキャンガイドを参照して、通 常どおりにデータを取得します。

### <span id="page-13-1"></span>**2.6** 点群後処理色付け

1. 色付与機能を開いて「開始」ボータンをクリックし、データ解析機能グループで点群色付き アイコン ◎ をクリックすると、下記の図のウィンドウで表示されます:

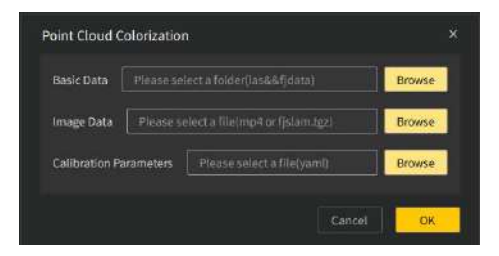

図 **2 -14** 点群色付け選択

データの選択:基本データ (las、fidata)、画像データ (mp 4、fislm. tgz)、キャリブレーショ ンデータ(yaml)をそれぞれ選択し、色を付けるために必要なデータの選択が不完全な場合 は、「OK」ボタンをクリックすると、赤い枠でデータが欠落していることを示してます。

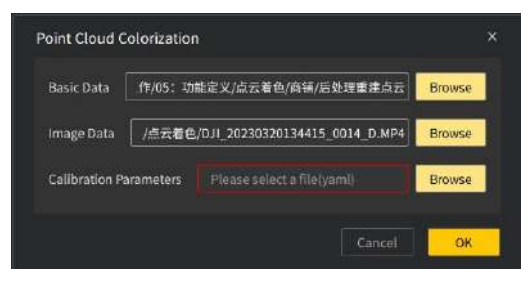

### 図 2-15 データ選択

2. 計算に入って色をつけるため必要なデータ選択を完了したら、「**OK**」ボタンをクリックし て、点群の色付けプロセスに入り、インタフェースに点群の色をつけてプロンプトを待つ ことが表示されます

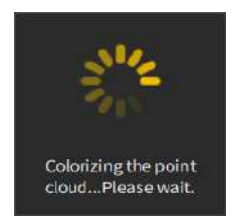

### 図 **2-16** 点群色付け中のプロンプト

#### 3. 結果を表示:

 ポイントクラウドカラーリングが完了すると、上記のプロンプトが自動的にオフ になる。3Dビューが更新され、カラーリング後のポイントクラウドが表示されま

す。

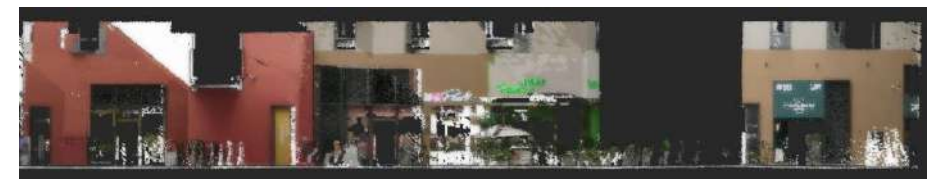

図 **2-17** とある街のスキャン効果

 $\bullet$ ドットクラウドの着色が失敗した場合、次のエラープロンプトが表示されます。 関連データの正しさを確認してから再計算できます。

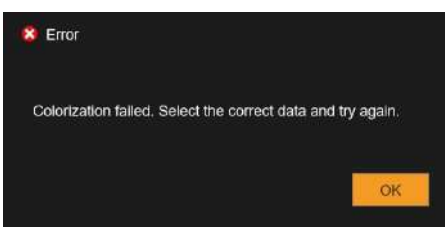

### **図 2-18** 失敗のプロンプト

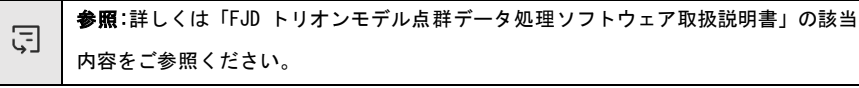

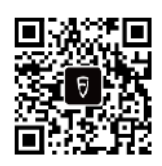

著作権者oFJDynamics 株式会社はすべての権利を保有します